## GUIDA RAPIDA ALL'INSERIMENTO DEI PROGRAMMI DEGLI INSEGNAMENTI IN U-GOV DIDATTICA – SYLLABUS (DIPLOMA SUPPLEMENT)

#### 1) Accesso e autenticazione

Indirizzo: https://www.u-gov.unifi.it/u-gov-sso/logout Credenziali previste dal sistema di autenticazione unica di Ateneo: USER: D + matricola Password

### 2) Menu Iniziale

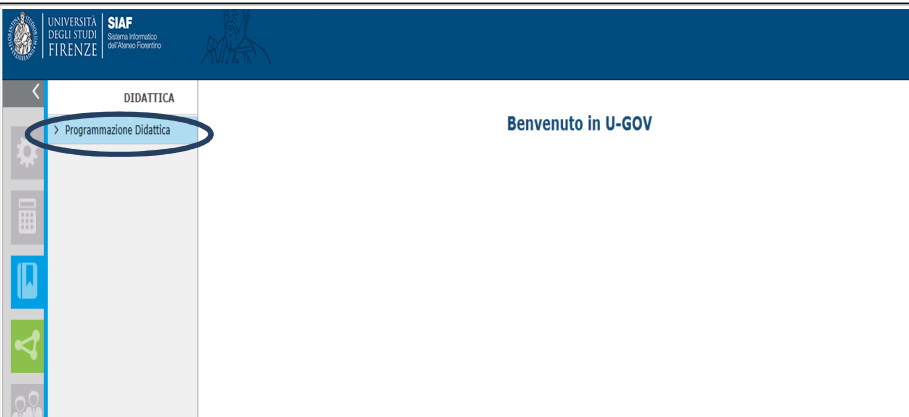

Cliccando su "Programmazione Didattica" compare la schermata:

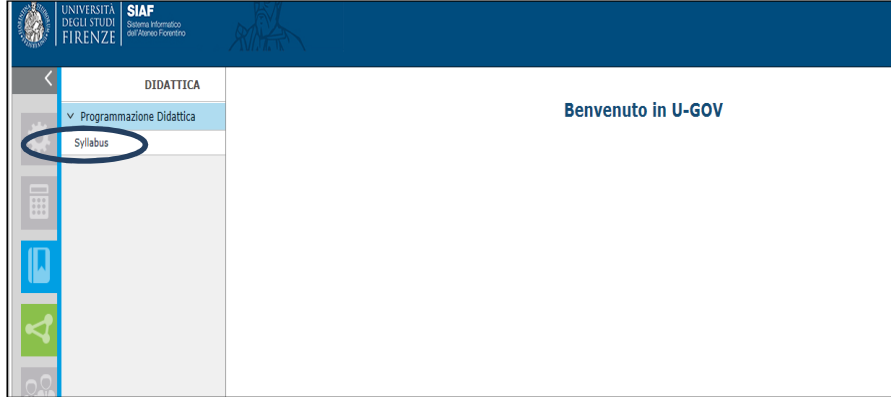

Cliccando su Syllabus compare la schermata con gli incarichi dei docenti nell'a.a. selezionato (menu a tendina). Di default vengono proposte le coperture dell'a.a. in corso.

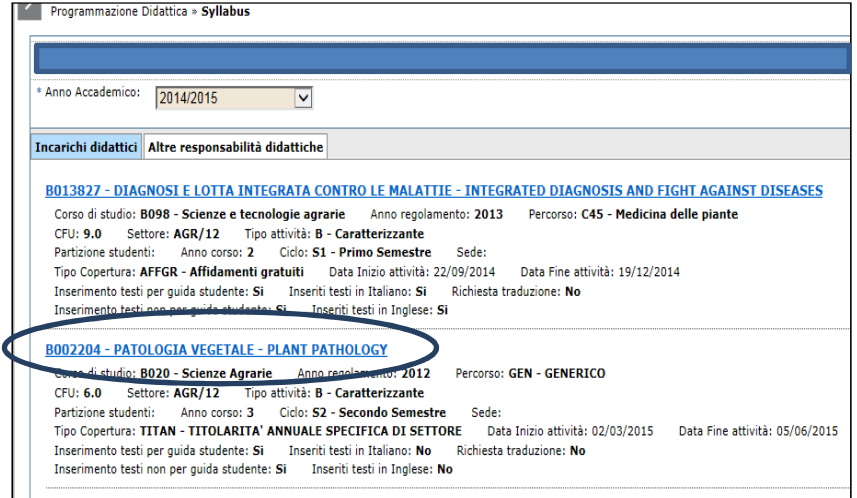

# 3) Inserimento Testi / Copia Testi

Cliccando sul nome dell'insegnamento compare la schermata di dettaglio che consente l'inserimento o la copia dei testi previsti:

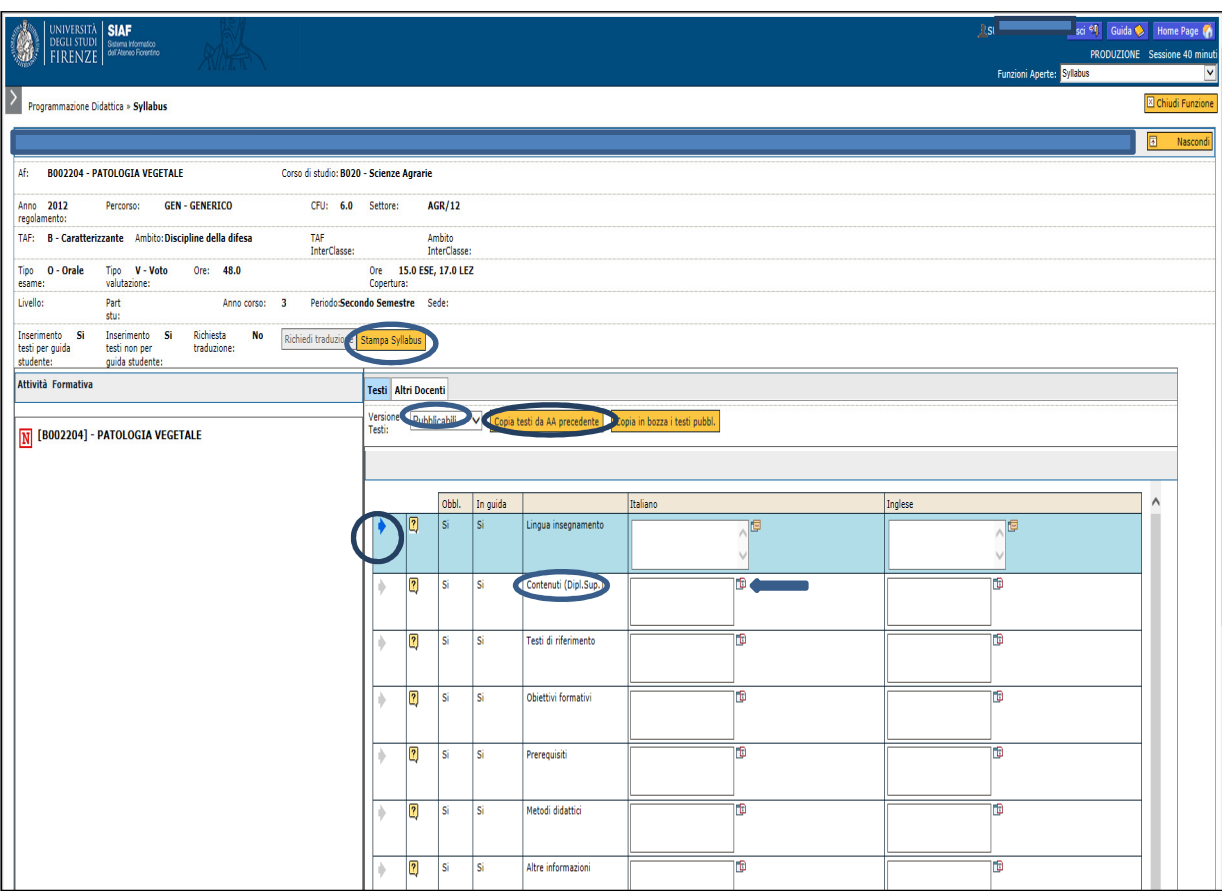

La funzione Copia testi da AA precedente (che si attiva cliccando sull'omonimo tasto arancione) consente di copiare tutti i testi dell'insegnamento dall'a.a. precedente. L'operazione di copia ha esito positivo solo se:

- non è cambiato il docente
- non è cambiato il codice dell'insegnamento
- non è cambiata la destinazione dell'insegnamento (ovvero sia il CdS che il percorso a cui l'insegnamento è associato)

Nel menu "Versione Testi" lasciare impostato "Pubblicabili"(consente di rendere visibili i programmi)

Nel caso non sia possibile effettuare la copia dei testi dall'a.a. precedente, è possibile inserirli manualmente seguendo queste istruzioni:

- selezionare uno dei testi cliccando sulla freccetta grigia a sinistra che diventa poi blu (sinistra italiano, destra inglese),
- cliccare sui due rettangolini a destra del campo che si vuole compilare,
- nella finestra pop-up che si apre, digitare (o fare copia/incolla da un documento) il testo desiderato e cliccare sul tasto "Applica",
- la finestra pop-up a quel punto si chiude e il sistema ritorna alla pagina di inserimento dei testi, dove si deve cliccare su "Applica" per rendere definitivo il salvataggio di quel testo.

Quando si conclude l'inserimento in tutti i riquadri, cliccare su

SALVA TUTTO

Fare attenzione al campo "*Contenuti (diploma supplement*)" che ha un limite massimo di 500 battute, spazi inclusi

Il pulsante APPLICA: salva ciò che è stato inserito Il pulsante SALVA TUTTO: salva ciò che è stato inserito ed esce dalla schermata Il pulsante ANNULLA: annulla ciò che è stato inserito ed esce dalla schermata

Il tasto "Stampa Syllabus" consente di generare e salvare una stampa del Syllabus, in formato PDF, comprensiva dei testi inseriti.

### Caratteristiche del testo

Il Testo inserito è un testo libero non formattato cioè non sono supportate e riconosciute tabulazioni, font di caratteri, grassetto, corsivo, sottolineato.